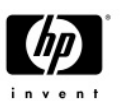

# **OVIS** の新しいダッシュボード

本書では、OVIS (OV Internet Services)の画期的な新しいダッシュボードの概要について説明します。 (OVIS の新機能詳細については、リリースノートを参照してください)

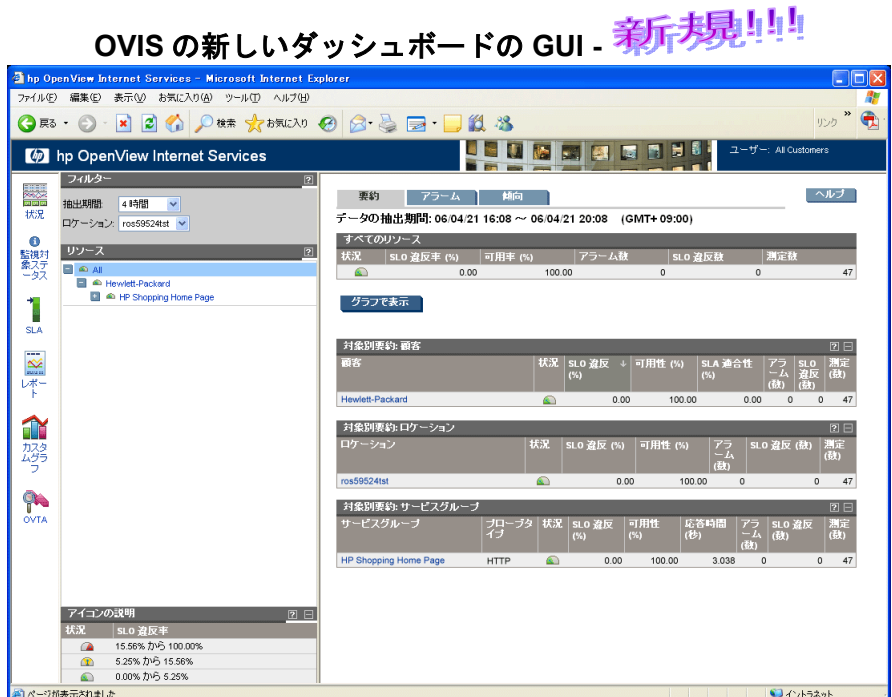

### **OVIS** の以前のダッシュボード

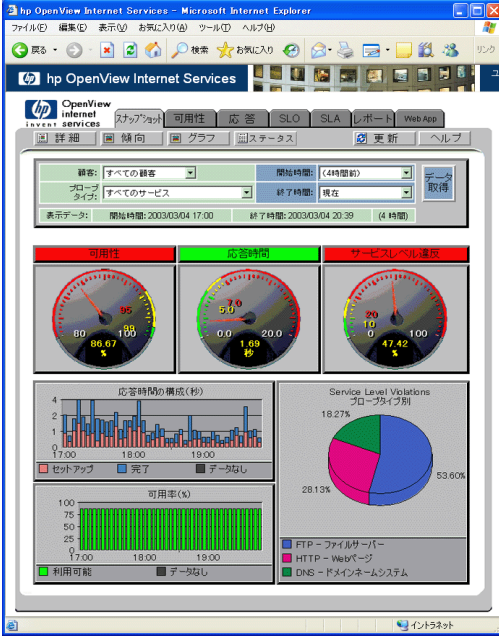

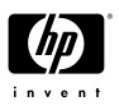

## ダッシュボードの概要

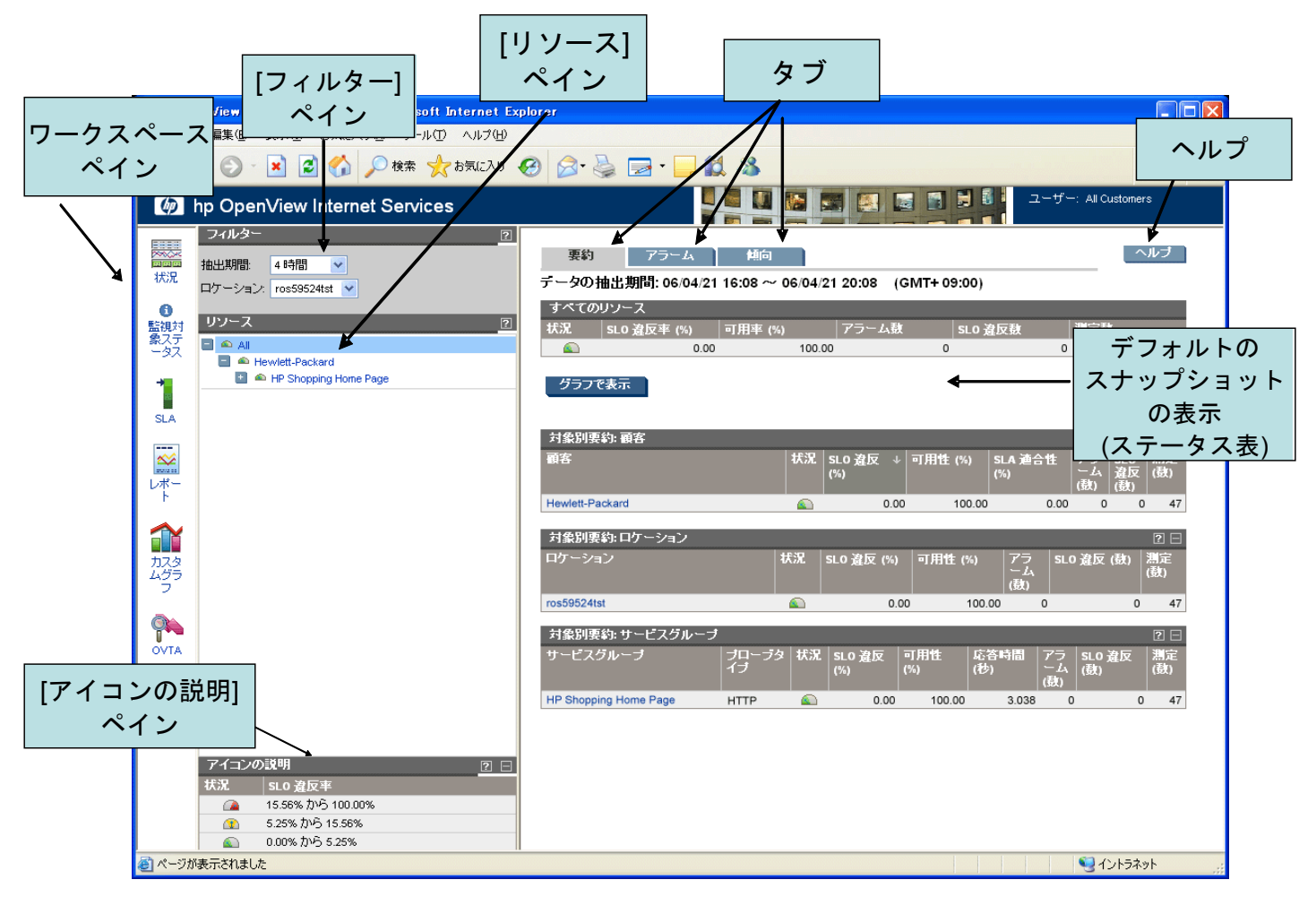

### 特徴

- 高度なデータ要約機能により、さらに多くの情報を一画面にまとめて表示できるようになりました。
- ワークスペース ペインでは、OVIS コンソール、OVIS SLA、およびさまざまな統合コンポーネント (レポート機能、グラフ作成機能、OVTA など)にアクセスできます。
- [フィルター]ペインを使用すると、特定の時間枠またはプローブロケーションの情報を表示するこ とができます。
- [リソース]ペインでは、顧客、サービスグループ、または監視対象を詳細表示(またはすべてを表示) することができます。
- [要約]タブでは、概要表示の表形式(デフォルト)、またはグラフ形式で情報を表示します。
- [アラーム]タブでは、サービスレベル目標(SLO)違反により生成された OVIS アラームを表示します。 また、高度な障害診断機能である Troubleshooting Insight Packages (TIPs)を直接起動したり、OVTA を直接起動することもできます(これらは状況により自動的に起動されることもあります)。
- 「**傾向**]タブでは、収集した統計情報に基づく5つの主要なグラフを表示します。

#### 以降では、新しいダッシュボードを紹介するため、各画面のスクリーンショットを示します。

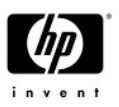

# **[**状況**]**ワークスペース **– [**要約**]**タブ

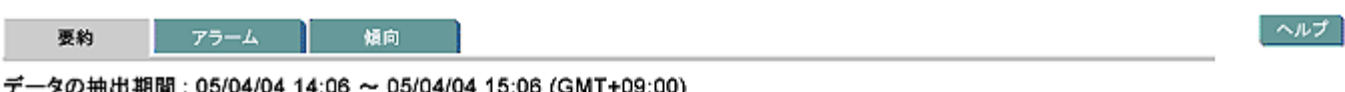

**ヌの抽出期間:U5/U4/U4 14:U6 -**- 05/04/04 15:06 (GMT+09:00)

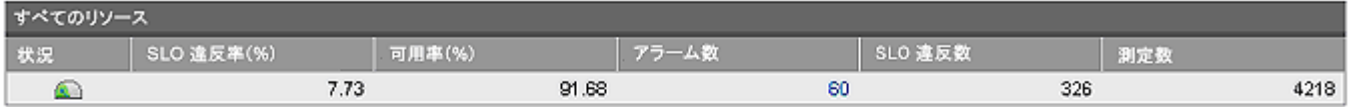

#### グラフで表示

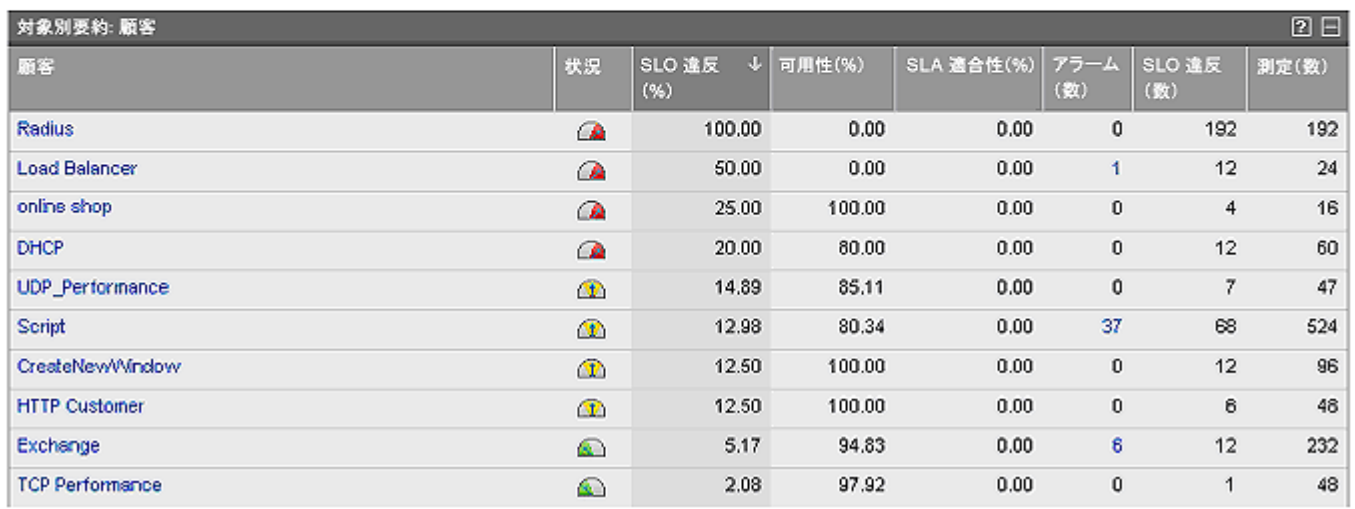

以前に OVIS ダッシュボードのメイン画面に表示されていた 3 つのゲージの代わりに、デフォルトで最初に 一連のデータ表が表示されるようになりました。[グラフで表示]ボタンをクリックすると、棒グラフが表示 されます。

## **[**要約**]**タブ **–** スナップショットの表の表示

先頭に表示されるデータ表は、[対象別要約**:** 顧客]の要約データ表です。上図はこの表の表示例です。

要約データは、サービスレベル目標(SLO)違反率に基づいたサービス状況の値によってソートされます。た とえば、SLO 違反率が最も高いデータを先頭に表示し、迅速な対応を促します。[状況]列のアイコンの説明 は、以下のペインに示されます。

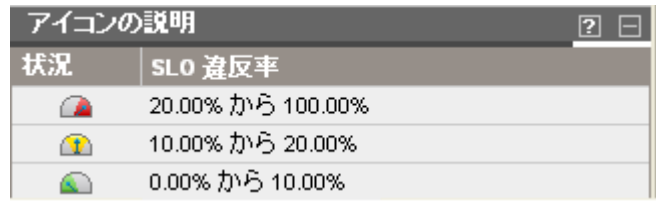

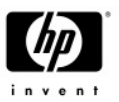

顧客ごとにソートされた[対象別要約**:** 顧客]の要約データ表の下へ画面をスクロールダウンすると、[対象別 要約**:** ロケーション]および[対象別要約**:** サービスグループ]の要約データ表を表示することができます。

列の見出しをクリックすると、その列のデータでソートすることができます(たとえば、SLO 違反率ではな く、SLO 違反数でソートするなど)。表の右上にある アイコンをクリックすると、それぞれの表を非表示 にすることができます。

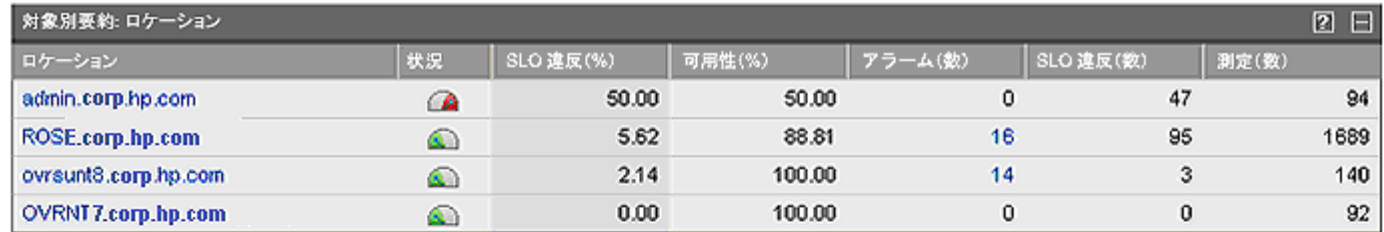

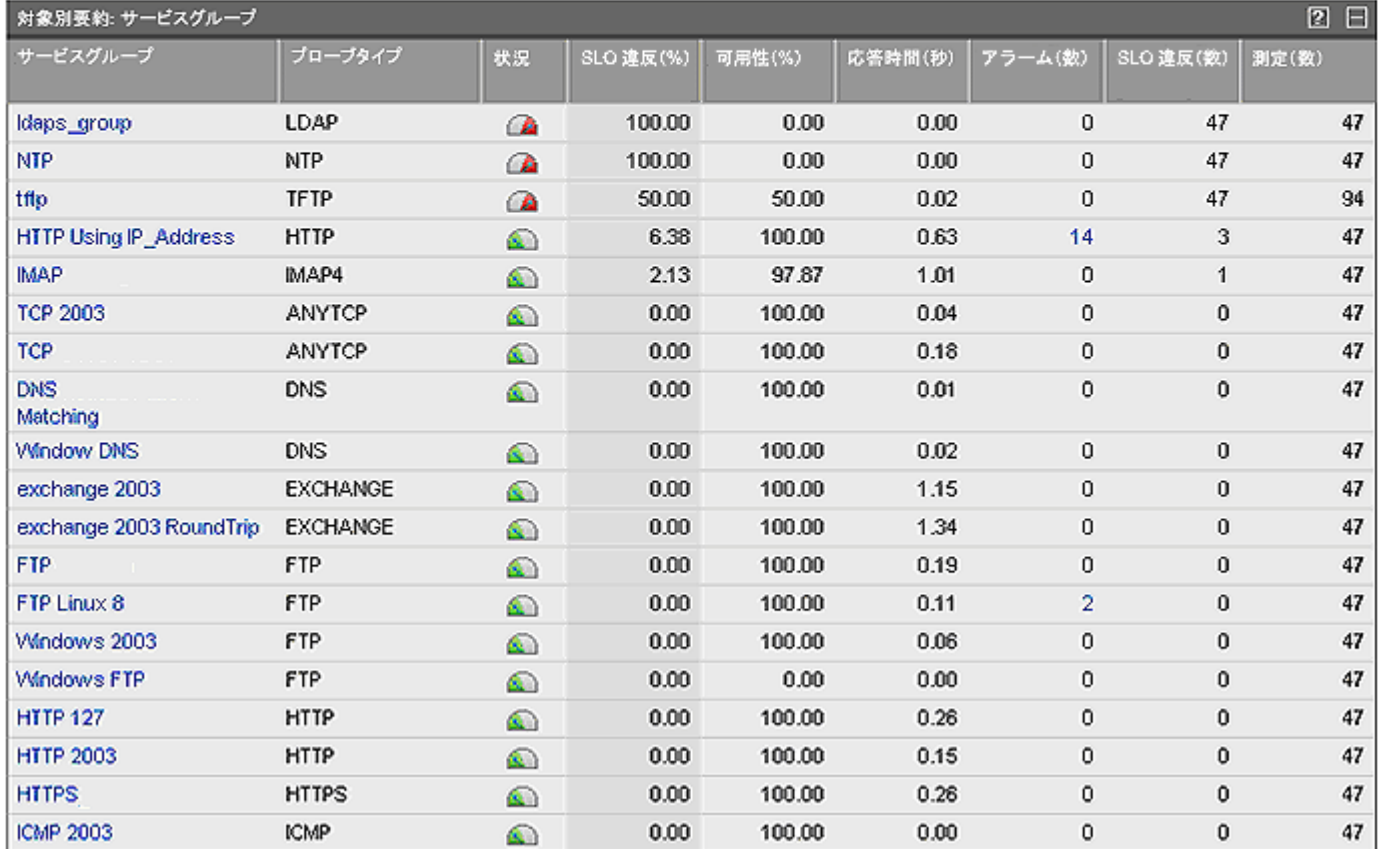

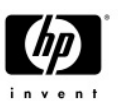

## **[**要約**]**タブ **–** 詳細データの表示

高度な要約データ表示に加えて、サービスグループやサービス監視対象のレベルのデータの表とグラフを 詳細表示することができます。この詳細表示は、[リソース]ペインで該当するサービス監視対象を選択する だけで表示することができます。

#### 例**: [**要約**]**タブにおける **HTTP** サービス監視対象のデータの詳細表示

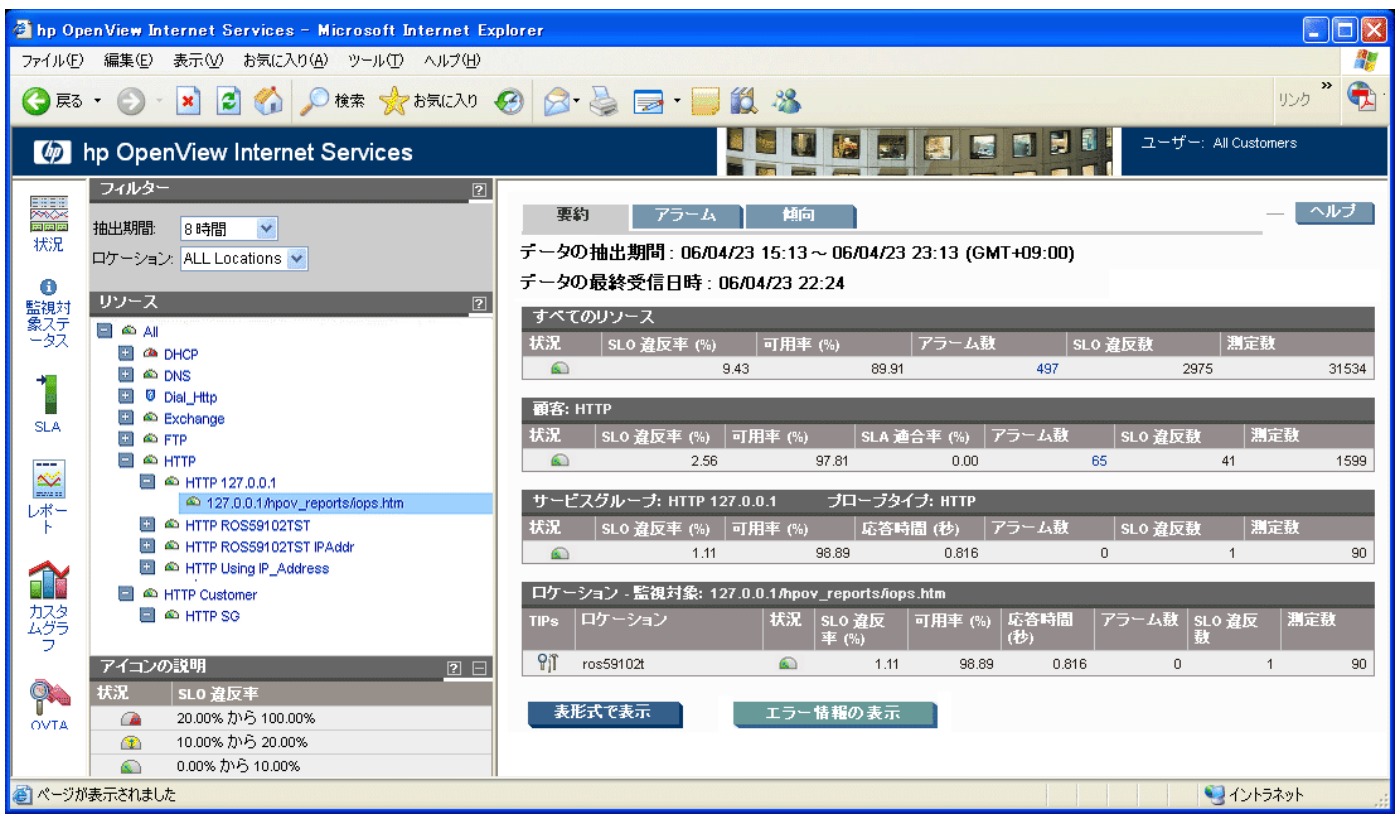

まず、[リソース]ペインで HTTP 監視対象を選択します。この例では、顧客「HTTP」にはサービスグルー プ「HTTP 127.0.0.1」と、関連するサービス監視対象「127.0.0.1/hpov\_reports/…」があります。サービス監 視対象を強調表示すると、[要約]タブにそのサービス監視対象に限定された詳細データが表示されます。

以降の画面は、そのサービス監視対象に限定した画面をスクロールダウンすることで、表示可能になる情 報について示しています。

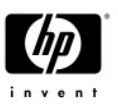

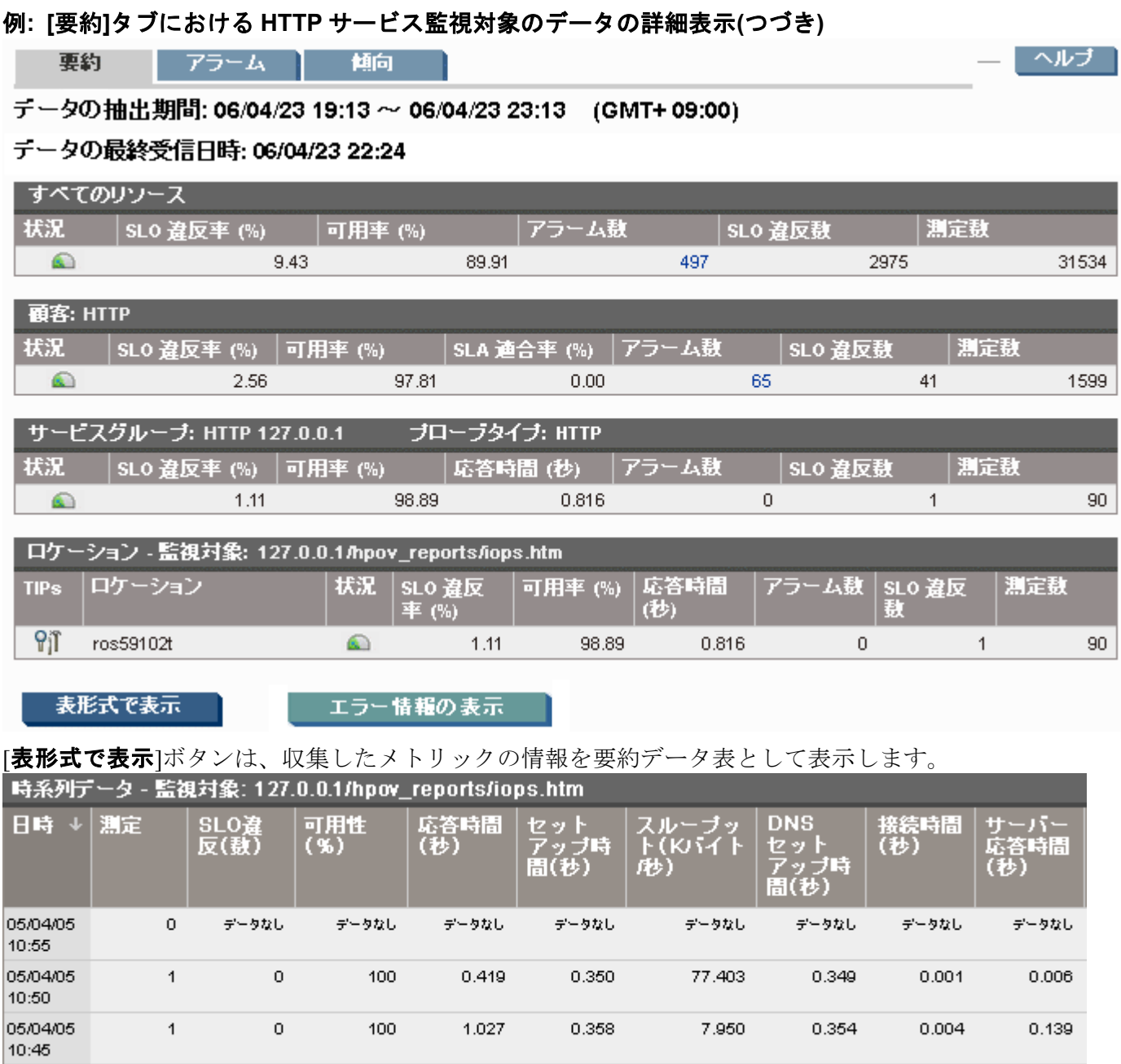

0.358

0.919

7.950

19.200

0.354

0.913

 $0.004$ 

 $0.006$ 

 $0.139$ 

 $0.020$ 

 $\circ$ 

 $\circ$ 

 $\mathbf 1$ 

 $\mathbf{1}$ 

05/04/05<br>10:40

100

100

1.027

1.196

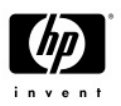

### 例**: [**要約**]**タブにおける **HTTP** サービス監視対象のデータの詳細表示**(**つづき**)**

[エラー情報の表示]ボタンは、サービス監視対象で検出されたエラーの情報を表示します。

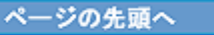

エラー情報

エラー情報の抽出期間: 04/12/31 11:10 ~ 05/01/07 11:10 (GMT+9:00)

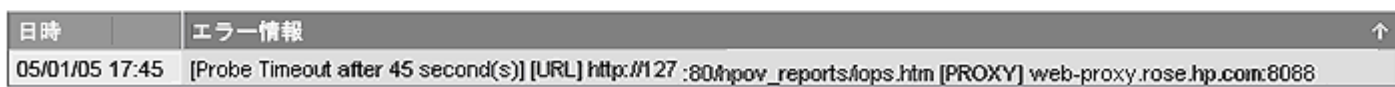

### さらに、その下には **HTTP** サービス監視対象の各グラフ**(**以下の画面**)**が表示されます。

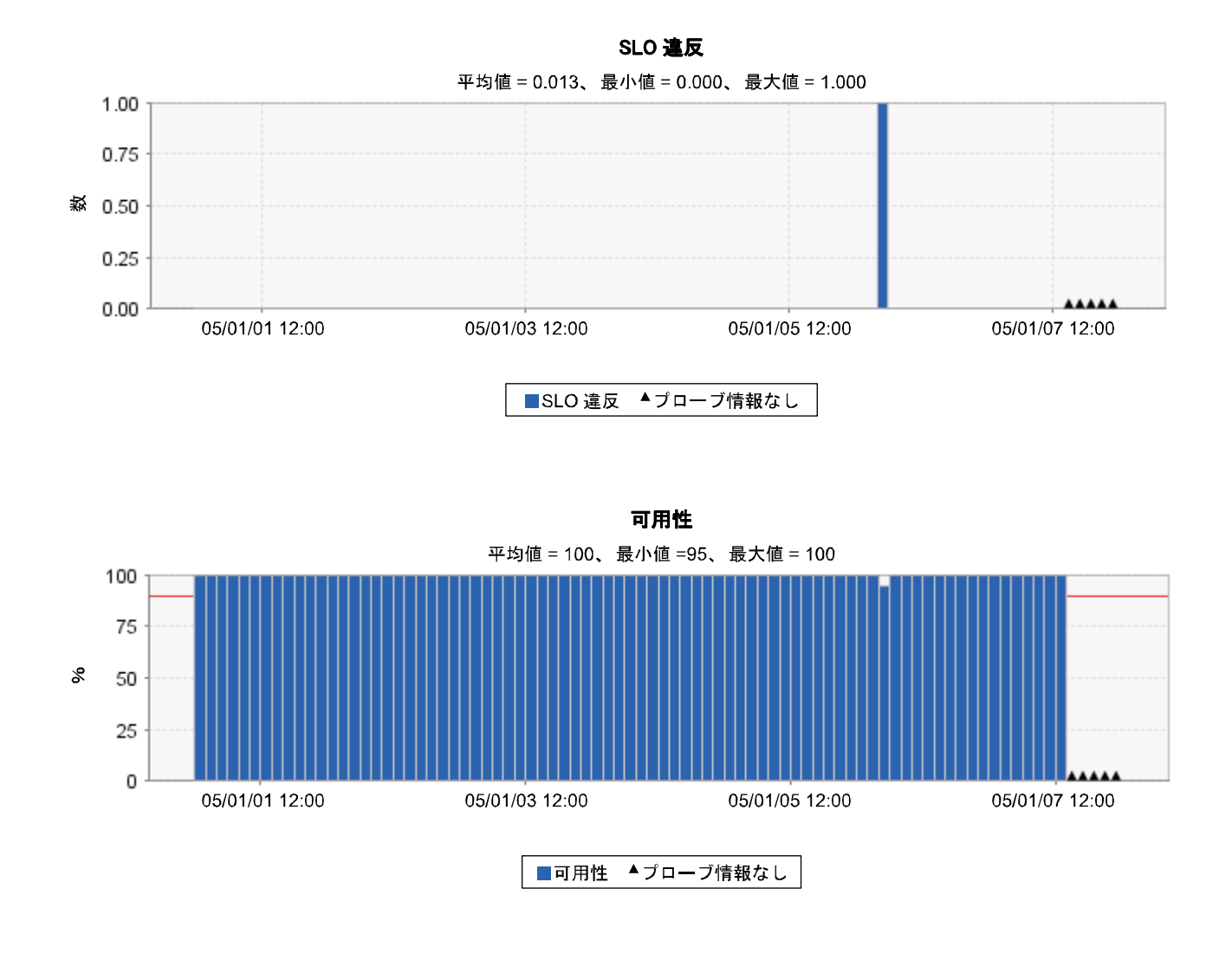

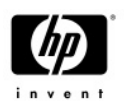

## 例**: [**要約**]**タブにおける **HTTP** サービス監視対象のデータの詳細表示**(**つづき**)**

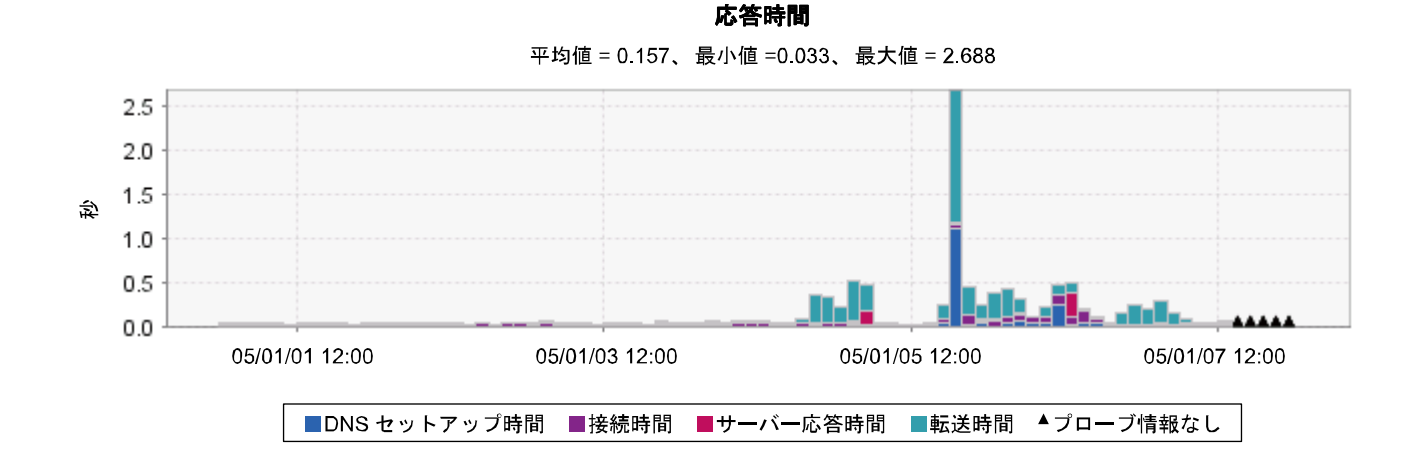

セットアップ時間 平均値=0.065、最小値=0.020、最大値=1.172

1.00 0.75 \$ 0.50 0.25  $0.00$ 05/01/01 12:00 05/01/03 12:00 05/01/05 12:00 05/01/07 12:00 ■セットアップ時間 ▲プローブ情報なし 転送されたバイト 平均値=5706.000、最小値=5706.000、最大値=5706.000 5,000 4,000  $\sum_{\tau}$  3,000 2,000 1,000 0 05/01/01 12:00 05/01/03 12:00 05/01/05 12:00 05/01/07 12:00

■転送されたバイト ▲プローブ情報なし

OVIS の新しいダッシュボード - Page 8 of 16

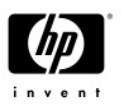

## 例**: [**要約**]**タブにおける **HTTP** サービス監視対象のデータの詳細表示**(**つづき**)**

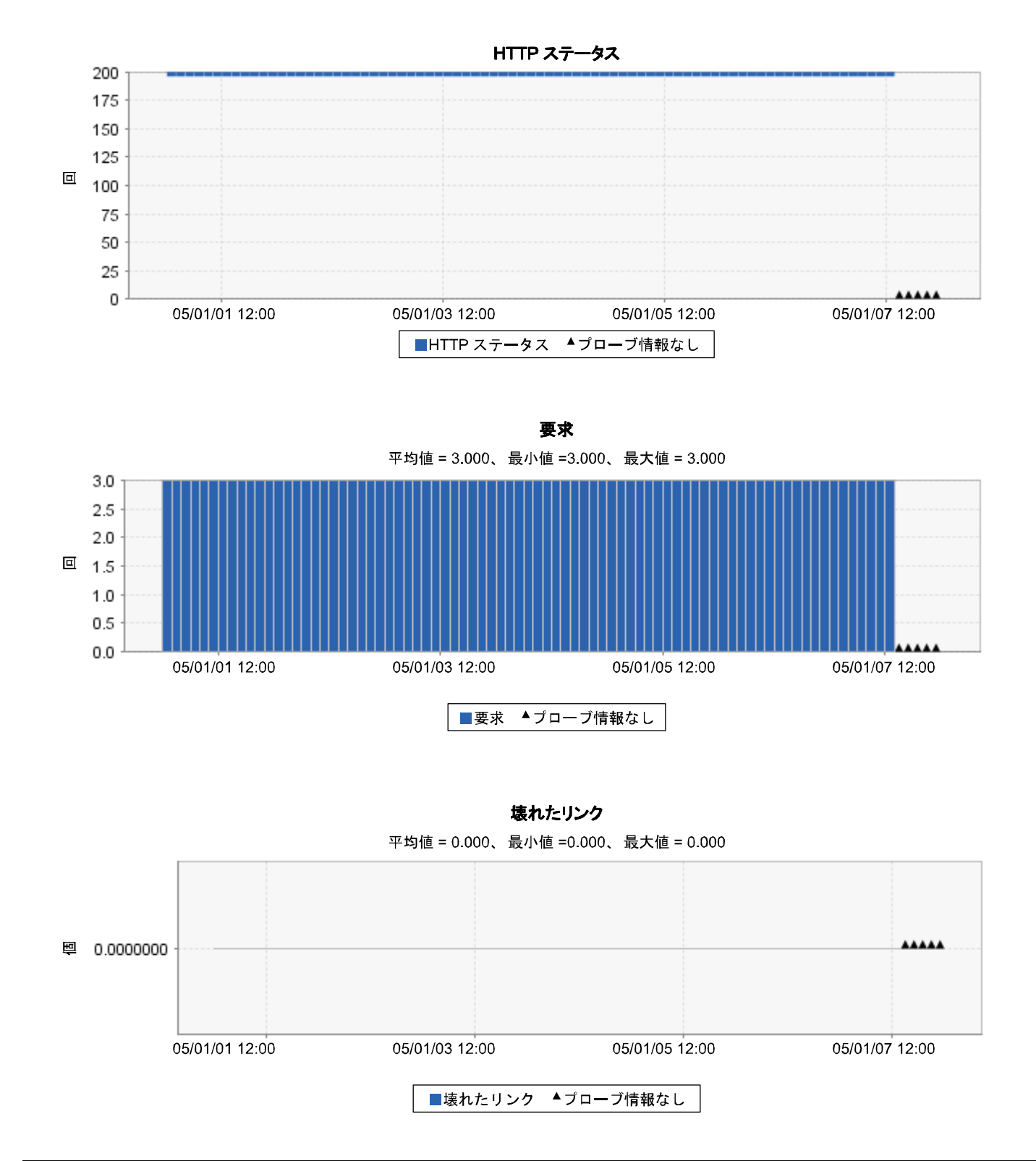

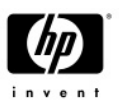

## **[**要約**]**タブ **–** グラフの表示

ステータス表のスナップショットの表示画面で[グラフで表示]をクリックすると、「可用性」「**SLO** 違 反」「アラーム」の棒グラフが表示されます。

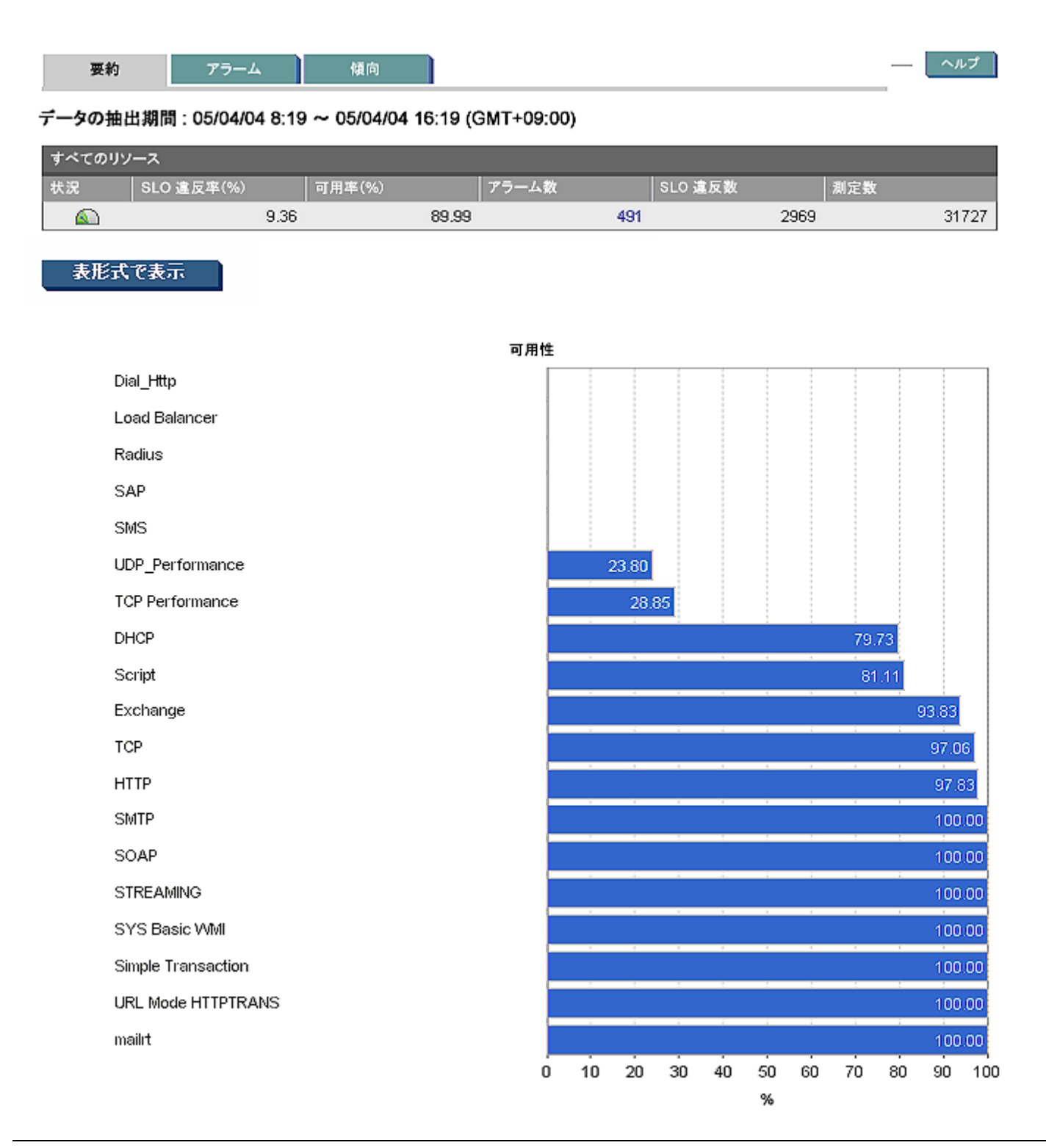

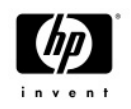

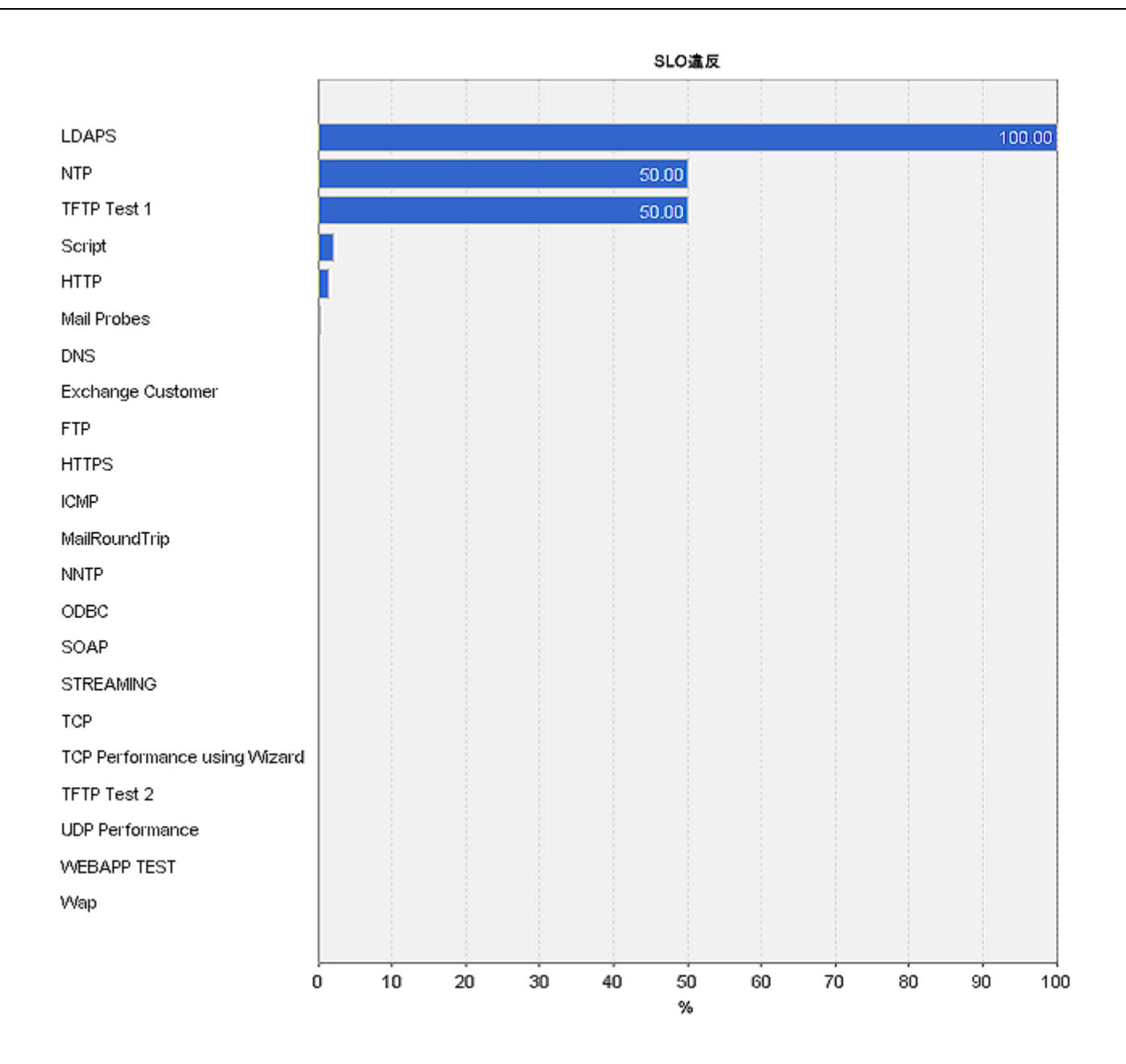

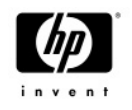

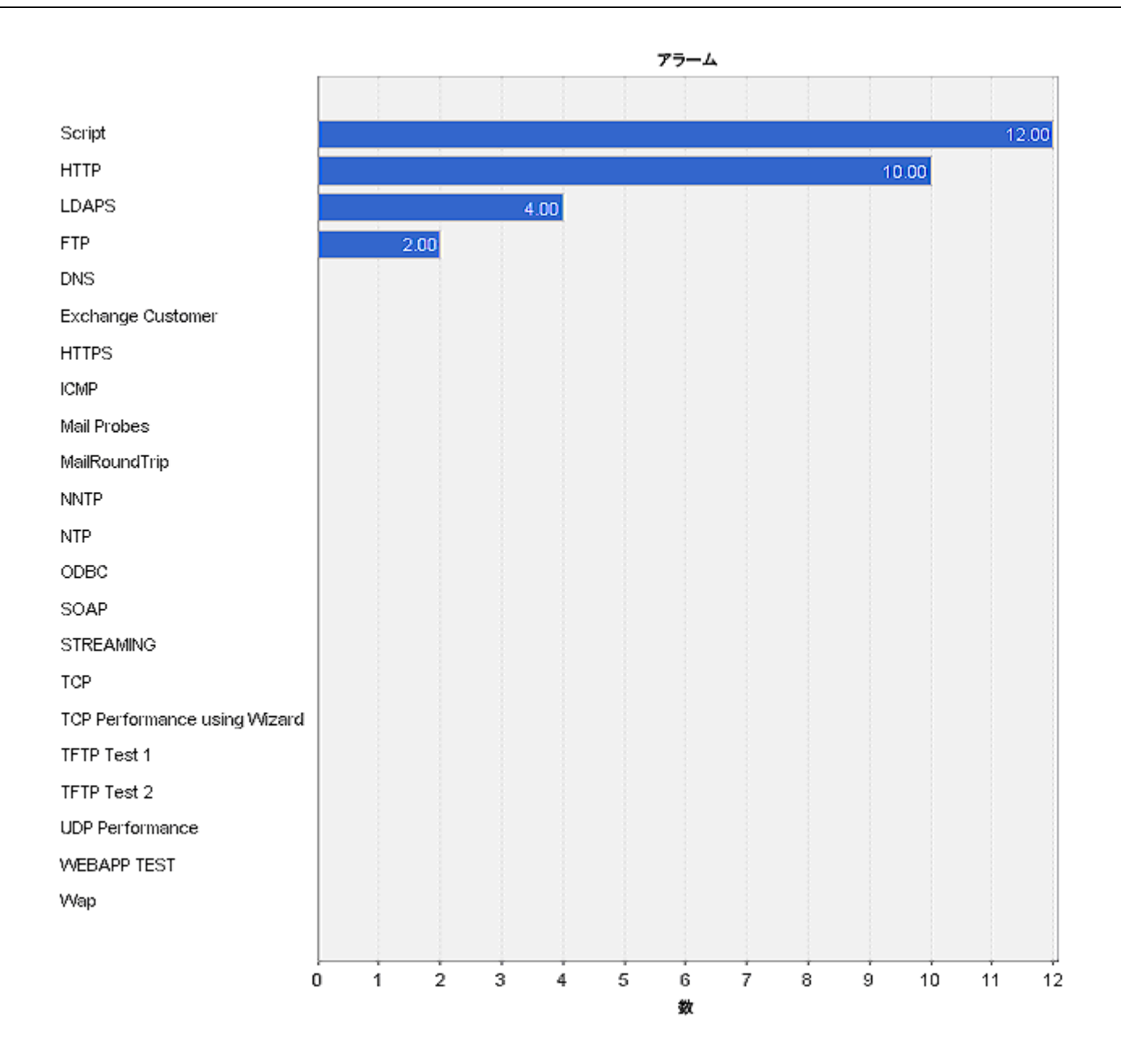

ヘルプ

# **[**状況**]**ワークスペース **– [**アラーム**]**タブ

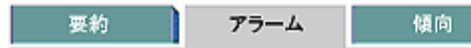

アラームの抽出期間: 05/01/06 11:19 ~ 05/01/06 15:19 (GMT+09:00)

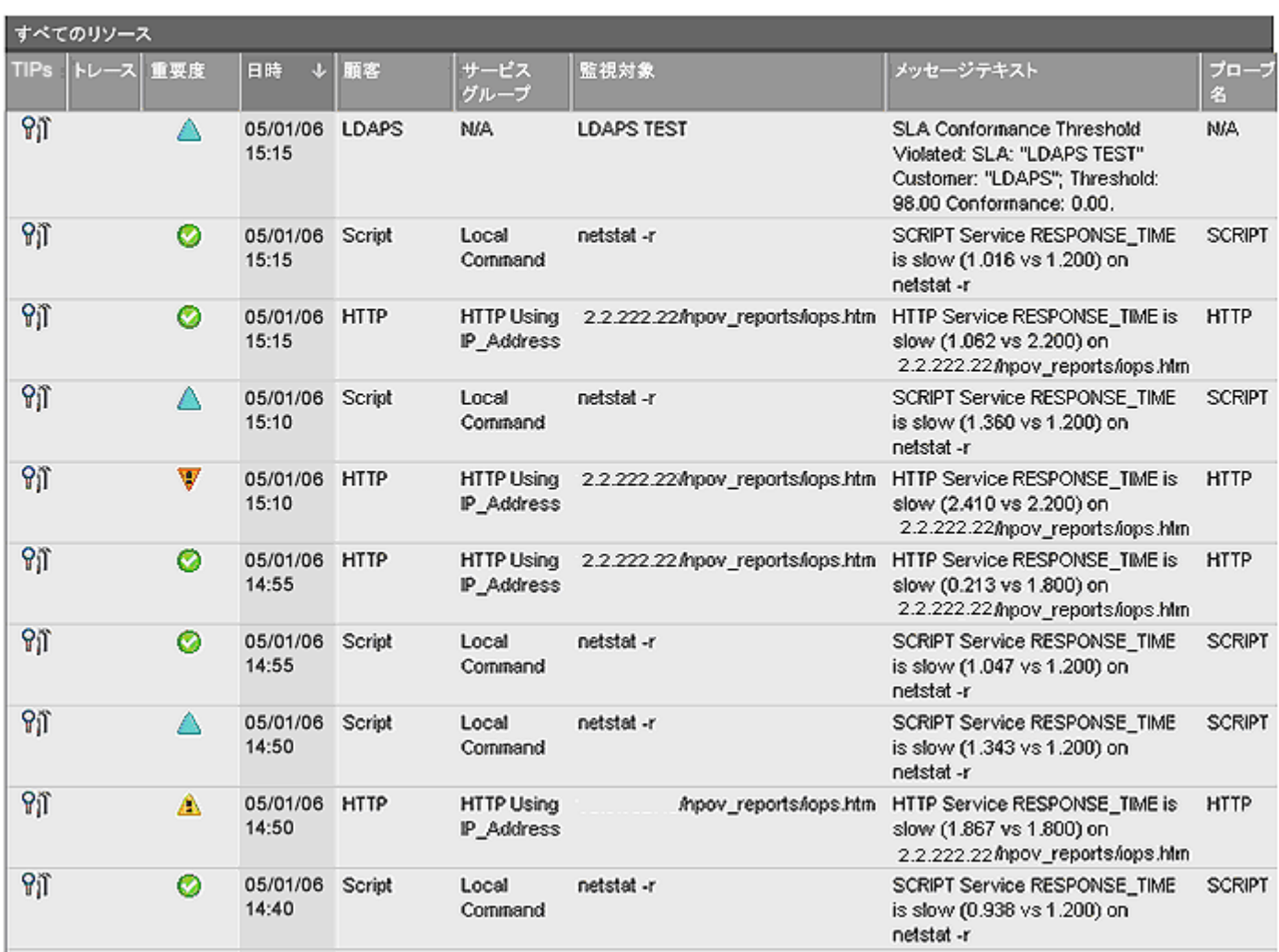

[アラーム]タブの情報はタイムスタンプと重要度によってソートされています。列の見出しをクリックする と、その列のデータで障害情報をソートすることができます([TIPs]列を除く)。たとえば、[重要度]列を選 択すると、アラーム重要度の降順でソートできます。[重要度]列の各アイコンが示す重要度は以下のとおり です。

- $\bullet$  危険域アラームを示します。
- $\overline{\mathbf{v}}$  重要警戒域アラームを示します。
- ▲ 警戒域アラームを示します。
- ▲ 注意域アラームを示します。
- $\Box$  正常域アラームを示します。

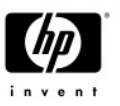

HP OpenView の **Troubleshooting Insight Packages (TIPs)**を使用すると、OVIS から報告された問題のト ラブルシューティングをすばやく行うことができます。各 TIP は 1 つ以上のコマンドを自動的に実行して、 トラブルシューティング処理を支援する情報を収集します。TIPs を使用すると、OVIS で監視しているイン ターネットサービスに対する平均修復時間(MTTR)を短縮させることができます。さまざまな監視対象シス テムに対して、事前に定義したトラブルシューティングコマンドをプローブシステム上で実行すると、問 題の特定に役立つ情報が収集できます。また、Ping、TraceRoute、NSLookup などの代表的なコマンドに加 えて、トラブルシューティング機能を向上させるために、さらに高機能な Windows ベースの WMI コマン ド(WMIC)および Unix ベースのカスタムスクリプトの実行結果を OVIS ダッシュボード環境に簡単に統合する ことができます。

詳細については、**TIPs** の新機能についてのドキュメントを参照してください。このドキュメントは、 OVIS の各ドキュメントと同じフォルダにあり、OVIS 設定マネージャから参照できます。

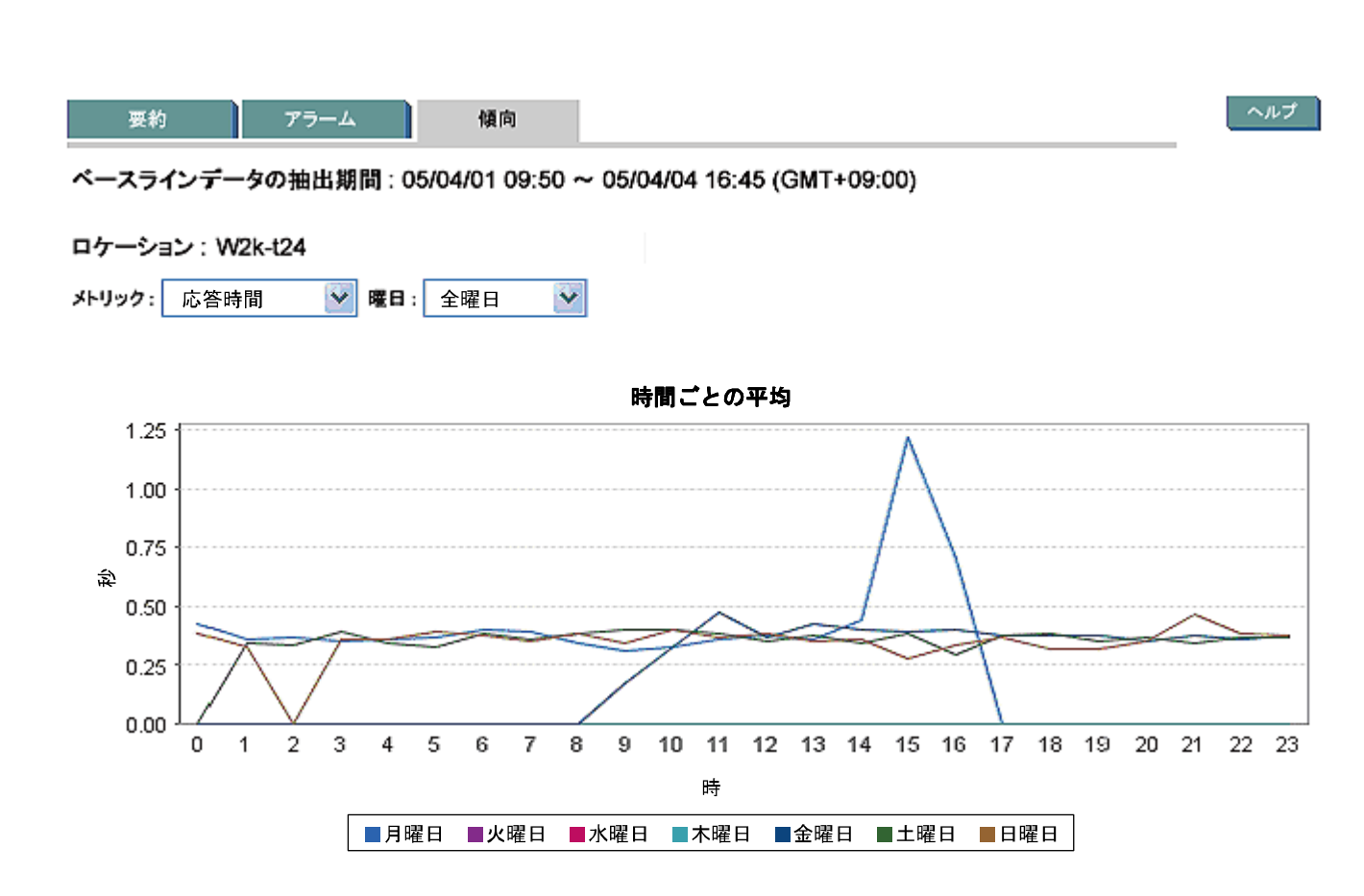

**[**状況**]**ワークスペース **– [**傾向**]**タブ

時間ごとの平均 – 毎時のメトリックの平均値を示します(0時~23時)。曜日ごとに色付けされた線が表示さ れます。特定の曜日を表示するように選択した場合でも、このグラフでは他の曜日の値も表示したままで す。この場合、選択した曜日の色の線は太線で表示されます。

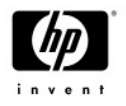

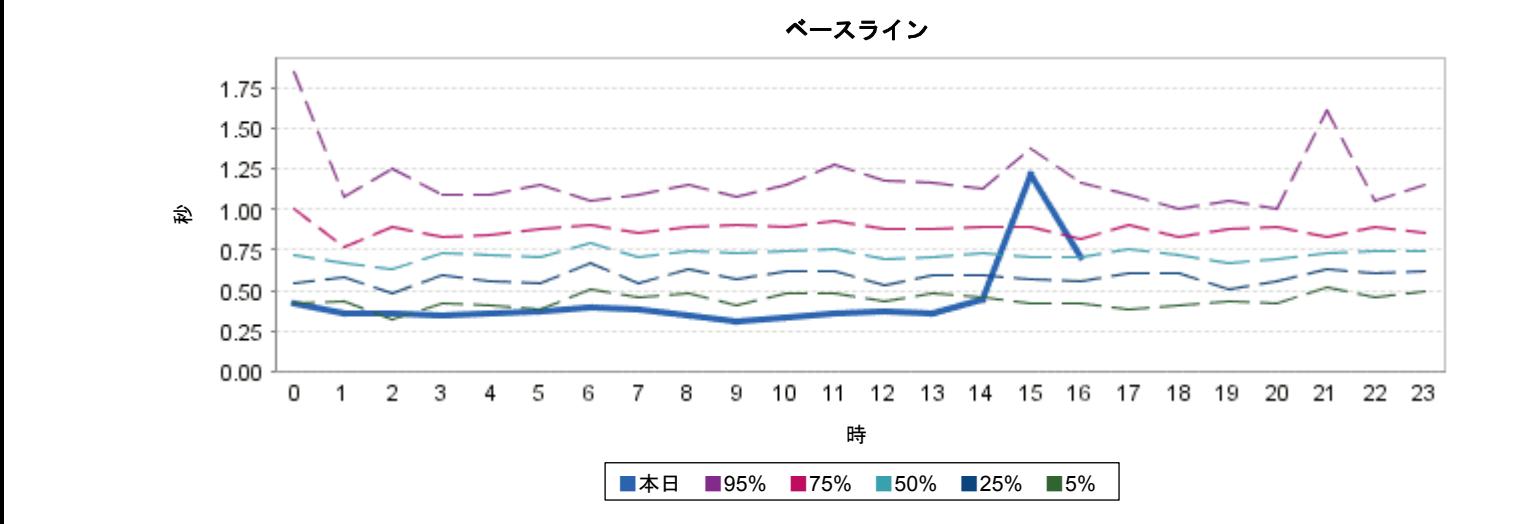

ベースライン – メトリックの今日の値が、同じメトリックの代表値と比較して毎時どのような状態かを示 します(0 時~23 時)。使用される代表値は、データ測定期間(date range)の間のデータに基づいて決定されま す(データ測定期間はページの上部に表示されます)。たとえば、紫色の線はメトリックがその値以下だった 時間が 95 パーセントである位置を示し、赤色の線はメトリックがその値以下だった時間が 75 パーセント である位置を示します。ページの上部にあるドロップダウンボックスで特定の曜日を選択すると、このグ ラフには、その日のメトリックのデータが、選択した曜日のメトリックの代表値と比較されて表示されま す。

応答時間の分布 225 200 175 カウント 150 125 100 75 50 25 0  $0.50$ 2.00 0.00 0.25 0.75 1.00 1.25 1.50 1.75 2.25 2.50 2.75 3.00 3.25 3.50 3.75 秒

68時間の分布 – データ測定期間(date range)の間にメトリックが特定の値だった回数を示します(たとえば、 データ測定期間(date range)の間に「Response Time」(応答時間)が 2.2 秒だった回数が 38 回など)。データ測 定期間(date range)の間の最も一般的なメトリック値を簡単に見ることができるヒストグラムを表示します。

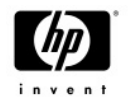

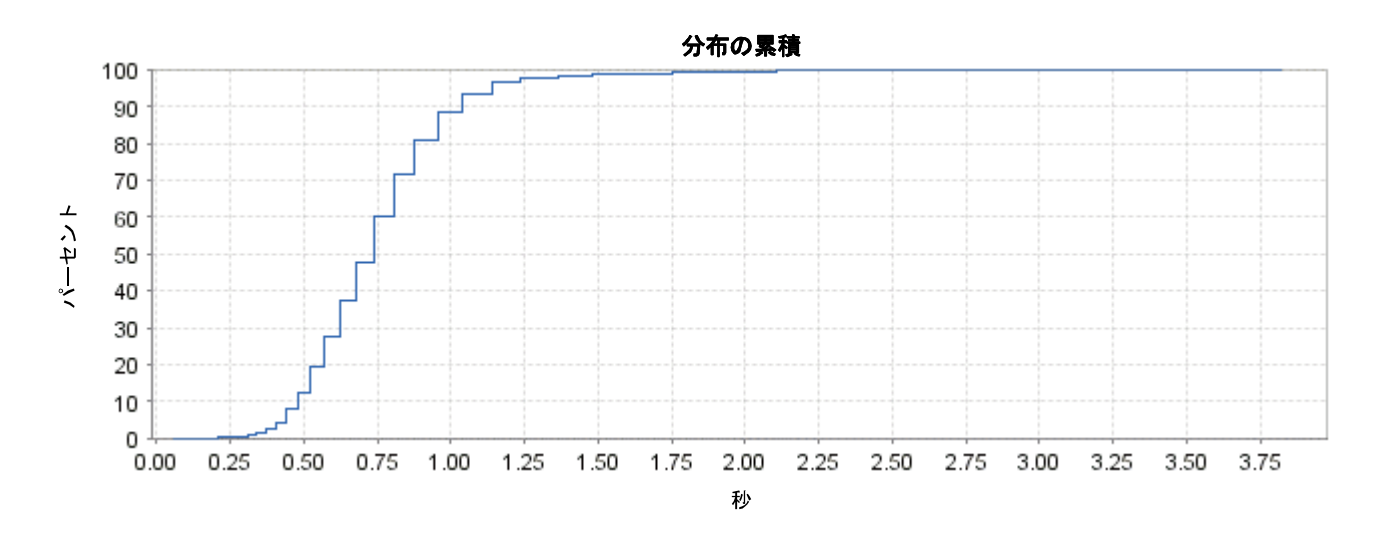

分布の累積 – メトリックが特定の値以下だった回数の割合を示します(たとえば、「応答時間」が 2.2 秒以 下だった時間が 80 パーセントであるなど)。このグラフでは、サービス全体の品質を知ることができます。 曲線の下の領域が大きいほど、サービスの品質が高かったことを示しています。このグラフは実際の可用 性を示します。そのため、可用性が 90 %だった場合には、グラフの線は 90%までにはなりますが、100%に はならないことに注意してください。

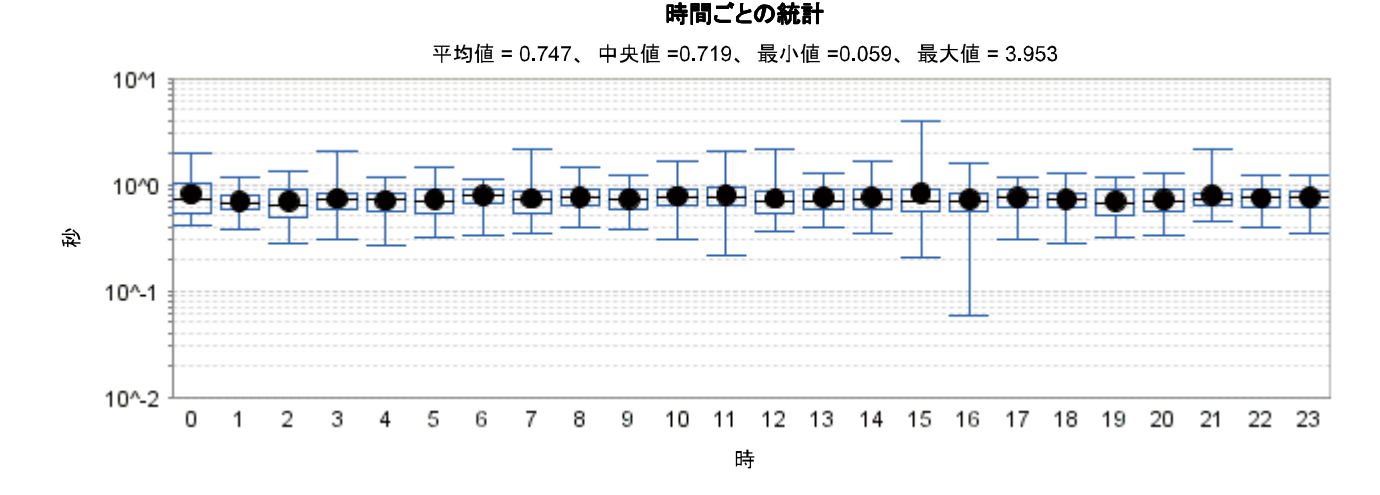

時間ごとの統計 – 毎時のメトリックの平均値、中央値、標準値、最大値、最小値を示します(0 時~23 時)。 点は、その時刻(時間)のメトリックの平均値を示します。黒い線は中央値を示します。箱(四角)の上にある 青い線は標準の最大値を示します。箱の下にある青い線は標準の最小値を示します。点を囲む箱は、25~ 75% (第一四分位数~第三四分位数)の値を示します。統計では、このタイプのグラフは箱髭図(ボックスプ ロット)と呼ばれます。このタイプのグラフでは、データ分布の中心とその散らばり具合、およびデータ分 布全体の範囲を知ることができます。このグラフでは、中心位置を示す測定値(中央値)、分散の度合いを示す 2 つの測定値(範囲、および四分位間の範囲)、歪度(各四分位点に対する中央値の相対的な位置(方向)から判別)が 示されます。